# **EMPLOYEE ACCESS (EA) TIME OFF LEAVE APPROVAL QUICK REFERENCE GUIDE**

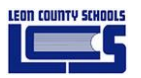

## **Time Off Overview**

All leave must be approved by a Supervisor. Supervisors should discuss leave arrangements with staff members, as part of the annual work planning process.

The factors to be determined when considering a request for planned leave:

- Availability of paid leave
- Ability to maintain service provision
- Operational impact for the school / department
- Implications of not being able to grant reasonable requests for leave.

When an employee requests leave, the system checks the employee's calendar to determine:

- if the absence is entered on a work day, a non-working day, or a district holiday
- if there is sufficient available leave to cover the entire absence
- the number of hours per day does not exceed the employee's contracted hours
- an entry with an existing time data for the same day does not occur.

### **Time Off Requests Awaiting Approval Notifications**

Leave requests awaiting approval notification displays on the Employee Access Main Dashboard page. Notification of new requests will be also sent to the approvers email address.

### **View and Approve Leave Requests**

#### **To view leave requests:**

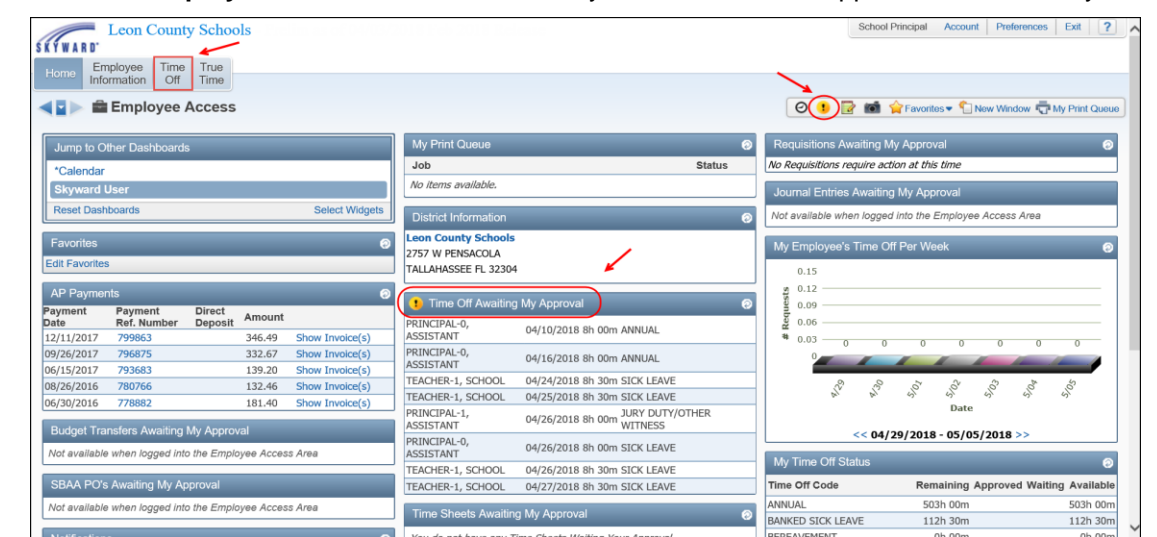

1. From the **Employee Access** Main Dashboard, you can access the approvals one of 3 ways.

© Copyright Leon County Schools April 2018 – Leave Accounting www.leonschools.net/Page/31126

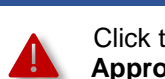

Click the **the** to open the Items **Waiting for My Approval / Attention** window.

Items Waiting for My Approval/Attentio 剧员 #WFM ME OFF REOUES records displayer

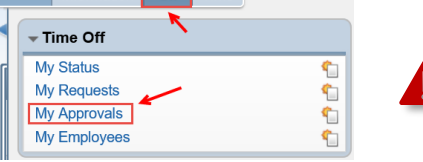

Employee Time True<br>Information Off Time

Click the **Time Off** button to open the Time Off to submenu, to access the **My Approvals** link.

2. Click **in** Time Off Awaiting My Approval from the EA Main Dashboard or Click TIME OFF REOUESTS

**Time Off Requests Awaiting Approval**

or Click My Approvals from the sub-menu to open the My Approvals Screen.

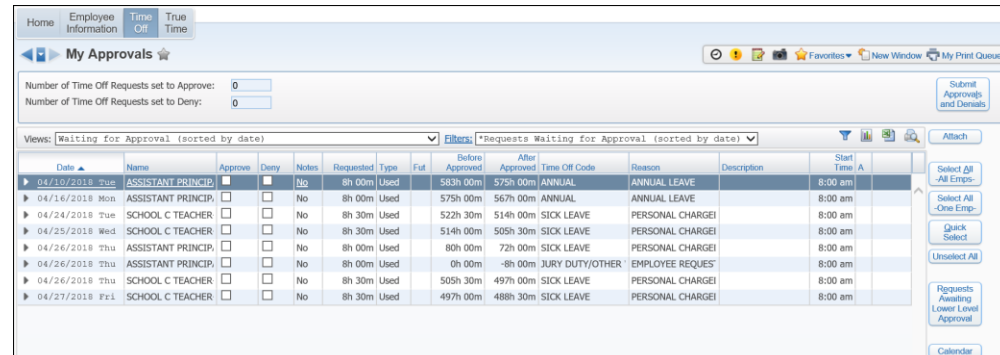

#### **To Approve / Deny a Leave Request:**

- 1. Review the leave request by clicking the chevon next the date of the leave request you want to approve.
- 2. Click either the approve or deny box.

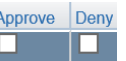

- 3. Click the  $\left[\frac{S_{\text{elect}}}{AB}$  button to check the Approve box for all requests displayed.
- 4. Click the  $\left[\begin{array}{cc} \frac{\text{Submit}}{\text{Approximal}} \end{array}\right]$  button to submit the approvals and denials.
- **Note:** After the submittal process has completed the employee will receive an email notifying them that the request has been approved or denied.